# **4. Plot-Assisted Setups**

The IFD receiver module replaces virtually all of the IF components in a traditional analog receiver. The alignment procedures for those analog components are usually very tedious, and require continued maintenance even after they are first performed. Subtle drifts in component specifications often go unnoticed until they become so severe that the radar's data are compromised.

The RVP8 makes a big improvement over this by providing an interactive graphical alignment procedure for burst pulse detection, Tx/Rx phase locking, and calibration of the AFC feedback loop. You may view the actual samples of the burst pulse and receiver waveform, examine their frequency content, design an appropriate matched filter, and observe live operation of the AFC. It is a simple matter to check the spectral purity of the transmitter on a regular basis, and to discover the presence of any unwanted noise or harmonics. Moreover, the RVP8 is able to track and modify the initial settings so that proper operation is maintained even with changes in temperature and aging of the microwave components.

The Plot-Assisted Setups are accessed using the various "**P**" commands within the normal TTY setup interface. These commands are described later in this chapter. The RVP8 supports opcodes that allow the host computer to monitor the data being plotted. The **dspx** utility can display these plots directly on the workstation screen, and thus, can carry out the graphical checkup and alignment procedures remotely via a network.

## **4.1 P+ — Plot Test Pattern**

The RVP8 can produce a simple test pattern to verify that the display software is working properly. From the TTY monitor enter the "**P+**" command. This will print the message "**Plotting Test Pattern...**" on the TTY and then produce the plot shown in Figure 4–1.

This display is actually an overlay of six different strokes: 1) bottom line, 2) middle line, 3) top line, 4) line sloping up, 5) line sloping down, and 6) the sine wave pattern. The later changes phase with each plot so that, with a little imagination, it appears to be radiating from the left side of the display.

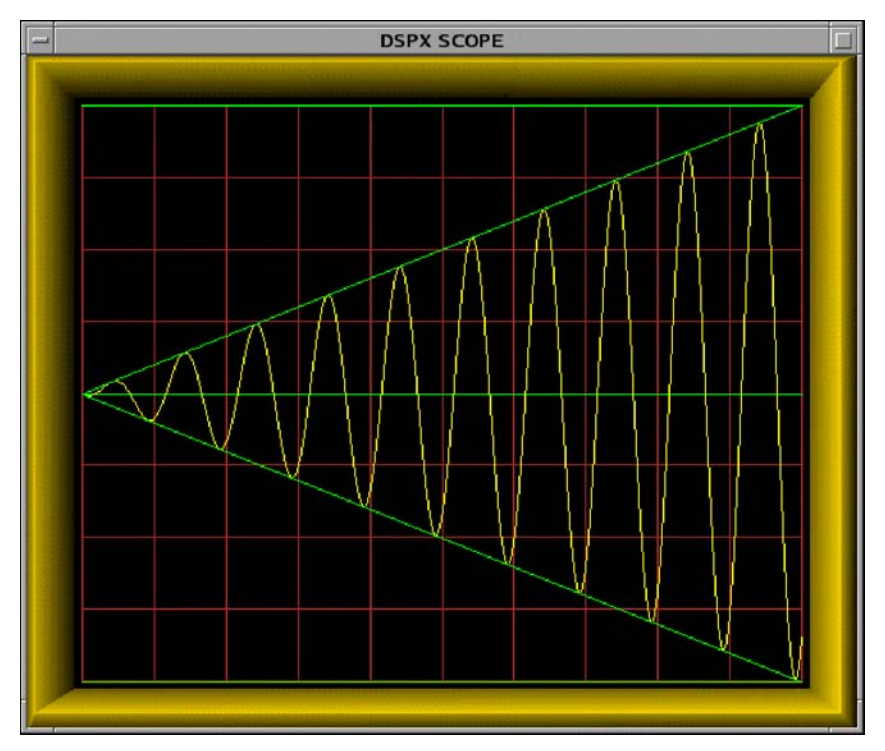

**Figure 4–1: The Test Pattern Display**

When you are satisfied that the plot is being drawn correctly, type "**Q**" or hit **ESC** to return to the TTY monitor.

## **4.2 General Conventions Within the Plot Commands**

The "**Pb**", "**Ps**", and "**Pr**" commands all have a similar structure to their TTY user interface. Each command begins by printing a list of subcommands that are valid in that context. These subcommands are single keystrokes that are executed immediately by the RVP8 as they are typed. The "ENTER" key is not required. The available subcommands are different for each plot command; but, as much as possible, each key has a similar meaning across all commands.

The working and measured parameters for each plot command are printed on the TTY as two lines of information following the subcommand list. The first line contains settings that only change when a subcommand is issued; but the second line is live and reflects the current status of the burst input, the IF input, or the AFC output. The first line is printed just once, but the second line is continually overprinted on top of itself. This makes it appear as a live status line whose values always remain up to date. The "Pb", "Ps", and "Pr" commands will report "No Trigger" on the TTY status line whenever the external trigger is expected but missing.

The TTY screen will scroll upward each time a new subcommand is executed, so that a history of information lines and command activity can be seen on the screen. You may also use the Carriage-Return key to scroll the display up at any time. If the initial list of subcommands disappears off the top, you may type "**?**" to force a reprint. To exit the plot command entirely and return to the TTY main menu type "**Q**" or **ESC**. These basic "help" and "exit" keystrokes apply everywhere within the RVP8 setup menus. To save space and minimize clutter on the TTY screen, they are not shown in the itemized list of subcommands.

Most commands have a lowercase and an uppercase version. If a lowercase command does something, then its uppercase version does the same thing but even more so (or in reverse). For example, if the "w" subcommand widens something by a little bit, then "W" would widen it a lot. This simple convention reduces the number of different subcommand keys that are needed, and makes the interface easier to memorize.

The graphical display and TTY status lines are continually updated with fresh data several times per second. Occasionally it is useful to freeze a plot so that it can be studied in more detail, or compared with earlier versions. To accomplish this, every plotting command supports a "Single Step" mode that is accessed by typing the "**.**" (period) key. This key causes the display and TTY status lines to freeze in their present state, and the message "**Paused...**" will be printed. Subsequently, typing another "**.**" will single step to the next data update, but the plot and printout will still remain frozen. Typing "**Q**" or **ESC** will exit the plot command entirely (as they normally do). All other keys return the plot command to its normal live updating, but the key is otherwise discarded (i.e., subcommand keys are not executed while exiting from single step mode).

All of the plot commands support subcommands whose only purpose is to alter the appearance of the display, e.g., zoom, stretch, etc. These subcommands make no changes to the actual working RVP8 calibrations. However, the display settings are stored in nonvolatile RAM just like all of the other setup parameters. This means that all previous display settings will be restored whenever you restart each plot command. This is very convenient when alternating among the various plots.

The "**Pb**", "**Ps**", and "**Pr**" commands are intended to be used together for the combined purpose of configuring the RVP8's digital front end. You may, of course, run any of the commands at any time; but the following procedure may be used as a guideline for first time setups. The full procedure must be repeated for each individual pulsewidth that the radar supports.

- 1. Use **Mb** to set the system's intermediate frequency (See Section 3.2.6).
- 2. Use **Mt** to choose the PRF and pulsewidth (See Section 3.2.4). Also, choose the range resolution now, as it may constrain the design of the matched filter later.
- 3. Use **Mt0**, **Mt1**, etc., to set the relative timing of all RVP8 triggers that are used by the the radar. Do not worry about the absolute values of the trigger start times. Just setup their polarity and width, and their start times relative to each other (See Section 3.2.5). Make an initial guess of FIR filter length as 1.5 times the pulsewidth.
- 4. Use **Pb** to slew the start times of all triggers so that the burst pulse is properly sampled (See Section 4.3). Refine the impulse response length if necessary so that all samples easily fit within the display window.
- 5. Use **Ps** to design the matched FIR filter (See Section 4.4). Further refine the impulse response length and passband width to achieve a filter that matches the spectral width of the burst, and that has strong attenuation at DC. If the FIR length is changed, return to **Pb** to verify that the burst is still being sampled properly.
- 6. Continue using **Ps** and **Mb** to tune up the AFC feedback loop. The settings that work for one pulsewidth should also work for all others.
- 7. Use **Pr** to verify that targets are being detected with good sensitivity (See Section 4.5).

Sometimes it is useful to run the **Pb** and **Ps** commands with samples from the IF-Input of the IFD, rather than from the Burst-Input. Likewise, it is sometimes useful to view the **Pr** plots on samples of Burst data. The top-level "~" command (See Section 3.3.3) allows you to do this easily.

## **4.3 Pb — Plot Burst Pulse Timing**

For magnetron radars the RVP8 relies on samples of the transmit pulse to lock the phase of its synthesized "I" and "Q" data, and to run the AFC feedback loop. The "**Pb**" command is used to adjust the trigger timing and A/D sampling window so that the burst pulse is correctly measured.

## **4.3.1 Interpreting the Burst Timing Plot**

The display plot will ultimately resemble Figure 4–2, which shows a successful capture of the transmitter's burst pulse. The horizontal axis of the display represents time, and the overall time span from the left edge to the right edge is listed as "PlotSpan" on the TTY.

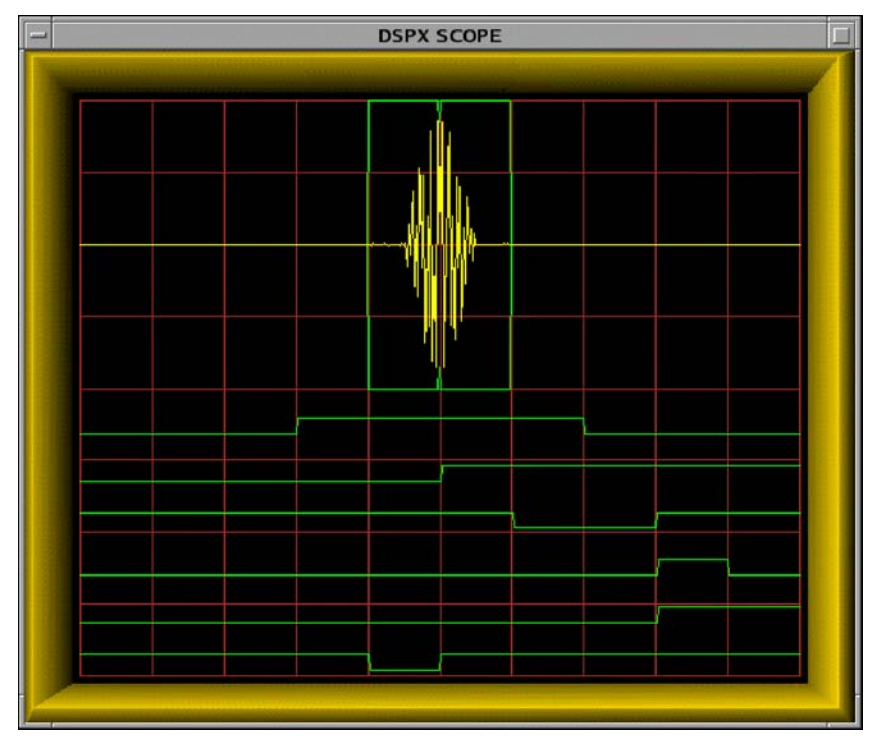

**Figure 4–2: Successful Capture of the Transmit Burst**

The upper portion of the plot shows the sampling window wherein the burst pulse is measured. The duration of this window is determined by the impulse response length of the matched FIR filter. This is because the same FIR coefficients that compute "I" and "Q" are also used to compute the reference phase vectors for the burst pulses. The A/D samples of the RVP8/IFD's burst input are plotted (somewhat brighter) within the sample window.

The RVP8 computes the power-weighted center-of-mass (COM) of the burst pulse envelope. This allows the processor to determine the location of the "middle" of the transmitted pulse within the burst analysis window. The **Pb** plot displays small tick marks on the top and bottom of the burst sample window to indicate the location of the COM. These markers are only displayed when valid burst power is detected. A second "error bar" is drawn surrounding the tick mark to indicate the uncertainty of the mark itself. This error interval is used by the burst pulse tracking algorithm to decide when a timing change can be made with confidence.

It is possible to independently choose a subinterval of burst pulse samples that are used by the AFC frequency estimator. Thus, the AFC feedback loop is not constrained to use the same set of samples that are chosen for the FIR filter window. The FIR window typically is longer than the actual transmitted pulse, and thus, the samples contributing to the frequency estimate will include the leading and trailing edges of the pulse. These edges tend to have severe chirps and sidebands, compared to the more pure center portion of the pulse. The AFC frequency estimate (which is power weighted) could be mislead by these edges and might not tune to the optimum center frequency if they were included.

The lower portion of the plot shows the six triggers that are output by the RVP8. Trigger #0 is at the top, and Trigger #5 is on the bottom. They are drawn in their correct polarity and timing relative to each other, and relative to the burst sample window. Note that the sample window is always drawn in the center of the overall time span. Thus, depending on the PlotSpan and location of the six trigger's edges, triggers that do not vary within the plotted time span will appear simply as flat lines.

The RVP8 defines "Range Zero" to occur at the center of the burst sample window. This also defines the zero reference point for the starting times of the six programmable triggers. For example, a trigger whose starting time is zero will be plotted with its leading edge in the exact horizontal center of the display. Knowing this convention makes the absolute value of the trigger start times more meaningful.

### **4.3.2 Available Subcommands Within "Pb"**

The list of subcommands is printed on the TTY:

```
Available Subcommands within 'Pb':
     I/i Impulse response length Up/Dn
  A/a & S/s Aperture & Start of AFC window
  L/l & R/r Shift triggers & RVP8/Tx waveform left/right, 
     T/t Plot time span Up/Dn
     Z/z Amplitude zoom
     B/b BP Tracking On/Off (temporary)
      + Hunt for missing burst
            Single Step
```
These subcommands change the matched filter's impulse response length, shift the radar triggers, and alter the format of the display.

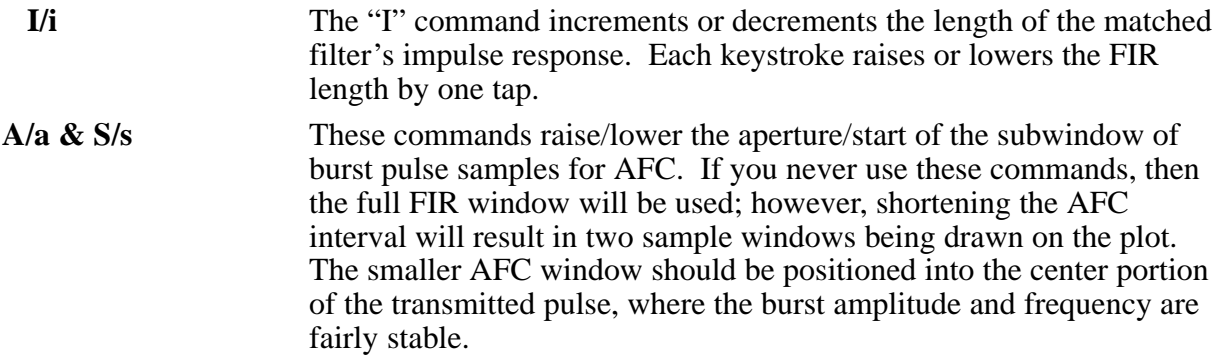

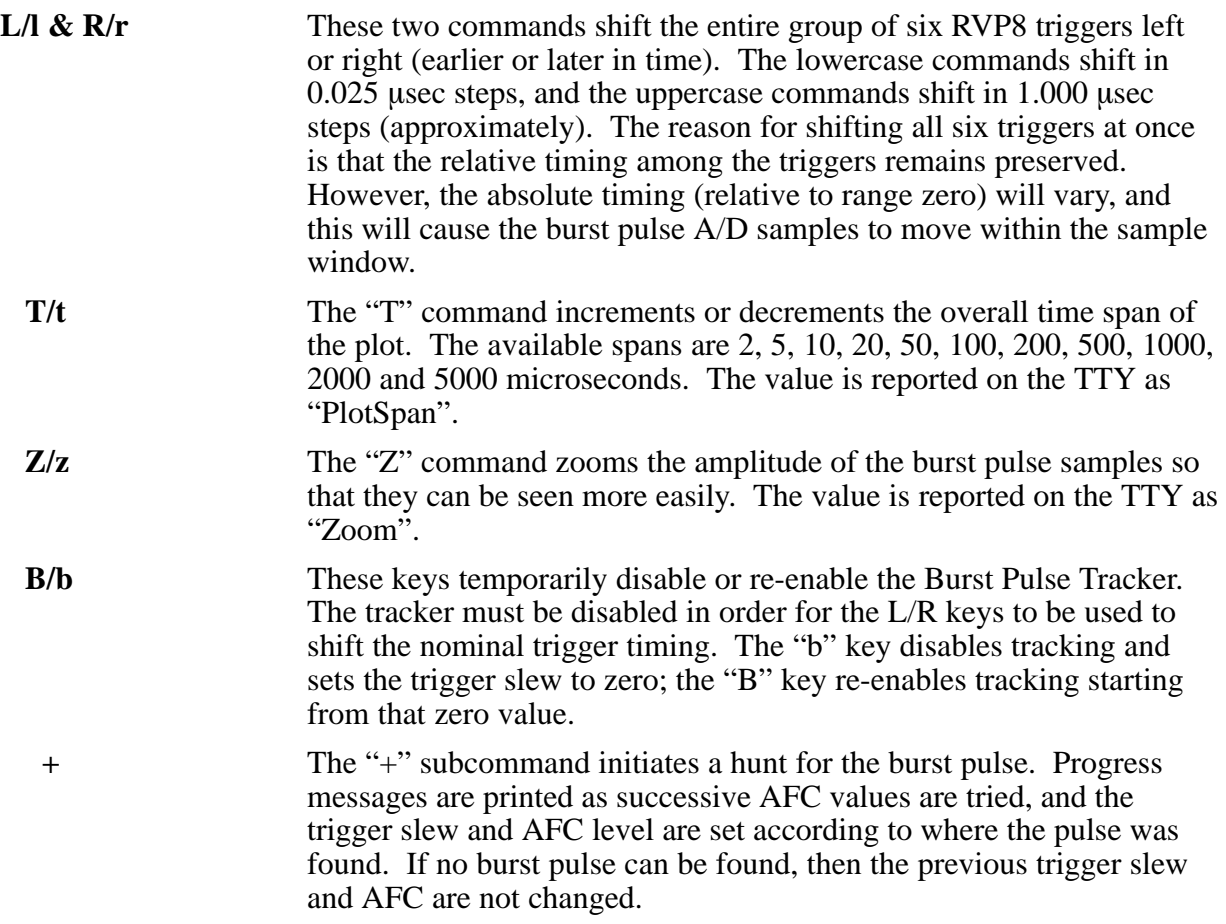

## **4.3.3 TTY Information Lines Within "Pb"**

The TTY information lines will resemble:

```
Zoom:x2, PlotSpan:5 usec, FIR:1.36 usec (49 Taps)
Freq:27.817 MHz, Pwr:–53.9 dBm, DC:0.14%, Trig#1:–5.00, BPT:0.00
```
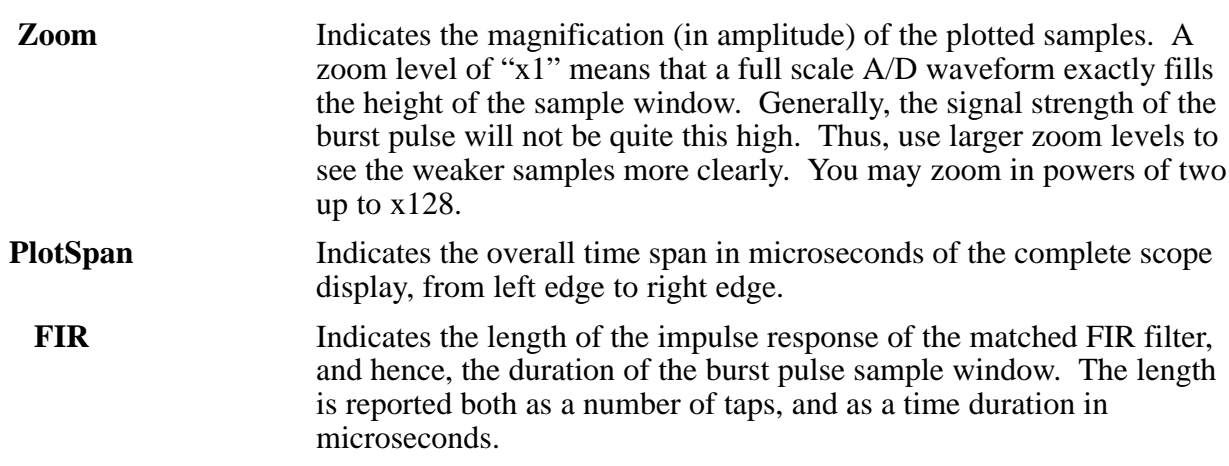

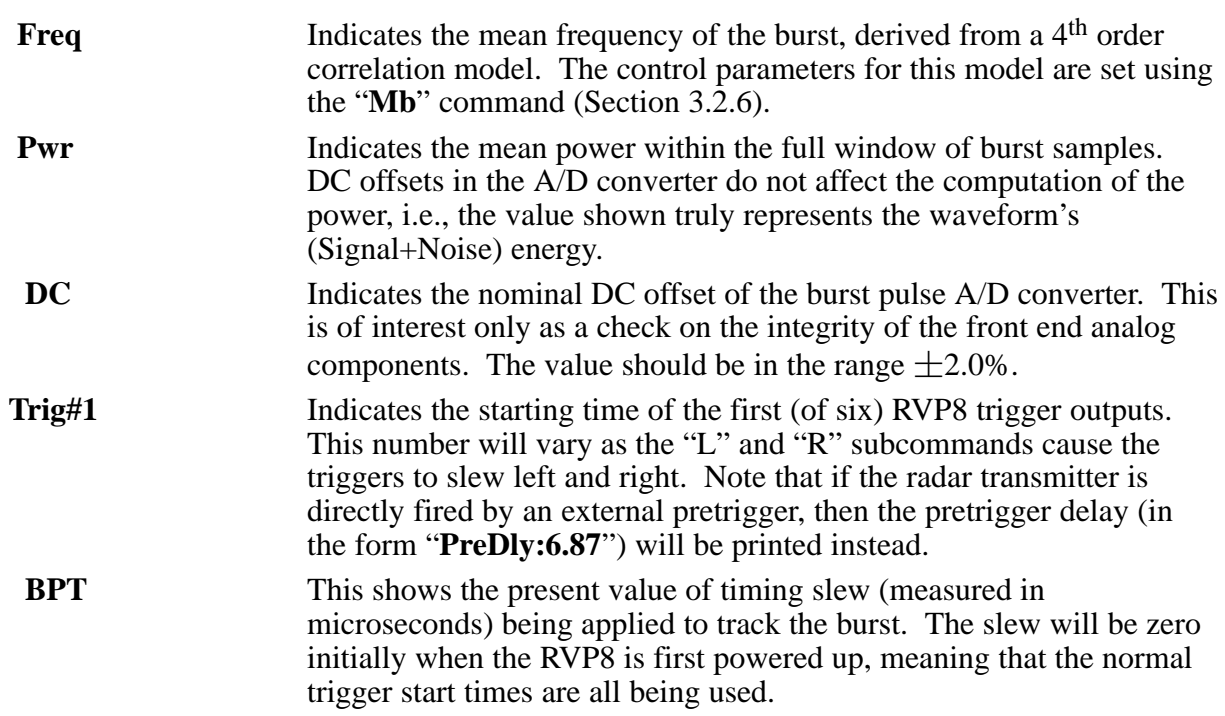

#### **4.3.4 Recommended Adjustment Procedures**

The burst pulse timing must be calibrated separately for each individual pulsewidth. Repeat the following procedure for each pulsewidth that you plan to use. Each iteration is independent.

It is first necessary to setup the proper relative timing for all RVP8 triggers that are being used. The six trigger output lines are completely interchangeable, and each may be assigned to any function within the radar system. For example, Trigger #0 might be the transmitter pretrigger, Triggers #2 and #3 might synchronize external displays, and Triggers #1, #4, and #5 might be unused.

Choose an initial impulse response length of 1.5 times the transmit pulsewidth. This length will be refined later when the matched filter is designed (See Section 4.4). Adjust the plot time span to view a small region around the sample window, and set the initial amplitude zoom to x16. This assures that the plotted waveform will still be noticeable even if the burst signal strength is very weak.

Verify that the transmitter is radiating, and observe the burst pulse samples on the display. Use the "L" and "R" commands to shift the timing of all six triggers relative to range zero. This has the effect of moving the burst sampling window relative to the transmitted pulse. Depending on whether the triggers are set properly, you may at first see nothing more than a flat line of misplaced A/D samples. However, after a few moments of hunting, the burst pulse should appear on the display screen. Fine tune the triggers so that the burst envelope is centered in the window, and adjust the amplitude zoom for a comfortable size display.

The clean center portion of the burst pulse should then be isolated to a narrower subwindow of the overall FIR interval. Use the"A" and "S" commands to change the aperture and start of the narrowed region from which the AFC frequency estimator's data will be derived.

Check that the burst pulse signal strength is reasonably matched to the input span of the RVP8/IFD's A/D converter. The maximum analog signal level is +4dBm. Exceeding this level produces distorted samples that would seriously degrade the algorithms for phase locking and AFC. However, if the signal is too weak, then the upper bits of the A/D converter are wasted and noise is unnecessarily introduced. We recommend a peak signal level between –6dBm and +1dBm, i.e., a signal that might be viewed at x2 or x4 zoom. Take note of the burst energy level reported on the TTY; it will help decide the minimum energy threshold for a valid burst pulse, which is needed in Section 3.2.6.

## **4.4 Ps — Plot Burst Spectra and AFC**

Once the transmit burst pulse has been captured the next step is to analyze its frequency content and to design a bandpass filter that is matched to the pulse. In a traditional analog receiver the matched filters use discrete components that can not be adjusted, and the transmit spectrum can not be viewed unless a spectrum analyzer is on hand. The RVP8 eliminates all of these restrictions via its "**Ps**" command, which plots the burst spectrum, designs the bandpass filter, plots its frequency response, and also helps with alignment of the AFC.

## **4.4.1 Interpreting the Burst Spectra Plots**

An example of a plot from the **Ps** command is shown in Figure 4–3. The display screen is divided into two independent areas. The major portion (the lower seven eighths) is devoted to power spectrum plots of the burst pulse and/or the matched filter response. The top portion (single line) serves as a visual indicator of the present AFC level.

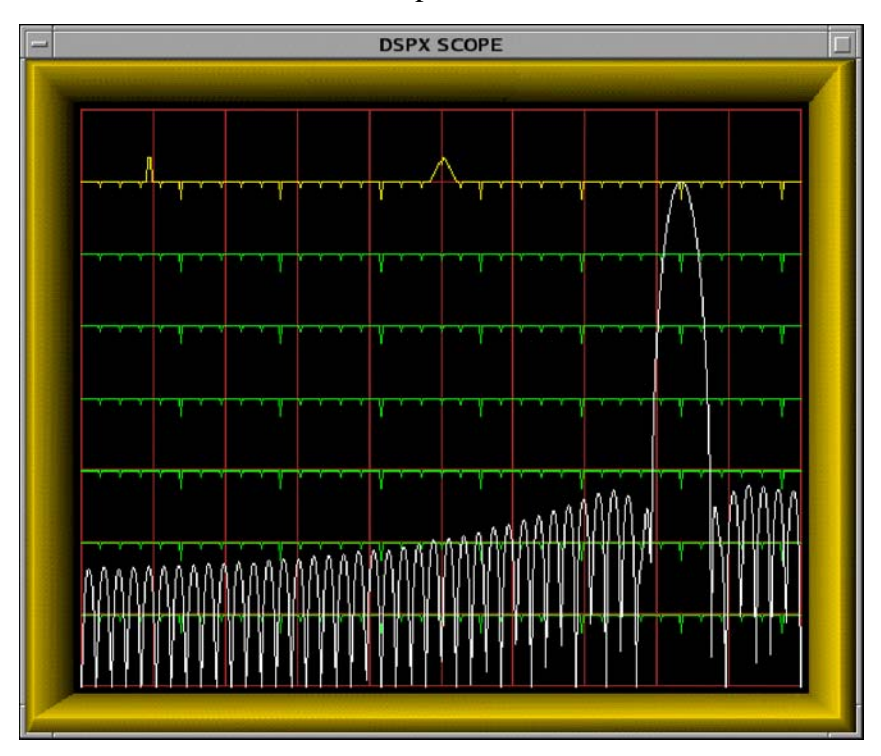

**Figure 4–3: Example of a Filter With Excellent DC Rejection**

The horizontal axis of the spectrum plot represents frequency. The overall span from the left edge to the right edge is 36MHz for the RVP8 CAT-5E IFD, and 18MHz when the legacy RVP7 FibreOptic IFD is used. The remainder of this chapter will refer only to the newer RVP8 unit.

The exact endpoints of the plot depend on which alias band the radar's intermediate frequency falls in. For example, a 30MHz IF would imply a horizontal axis range of DC to 36MHz, whereas a 60MHz IF would make the range 36MHz to 72MHz. The frequency span is printed on the TTY when the command is first entered. Since the left edge of the spectral plot always

represents an integer multiple of 36MHz, either the left side or the right side will always be a multiple of 36MHz. This is important to remember when designing the matched filter, since fixed DC offsets in the A/D converters will appear aliased at these 72MHz multiples.

The vertical axis of the spectrum plot is logarithmic and is marked with faint horizontal lines in 10-dB increments. An overall dynamic range of 70 dB can be viewed at once. The horizontal lines also contain major and minor tick marks to help calibrate the frequency axis. Major marks are small downward triangles that represent integer multiples of 5MHz; minor marks are in between and represent 1-MHz steps. The power spectrum example in Figure 4–3 is from a system with an intermediate frequency of 30MHz. Thus, the left edge of the plot begins at DC, and the graph is centered on the sixth major tick, i.e., 30MHz.

Two types of spectra can be plotted on the screen: 1) the frequency response of the FIR filter, and 2) the frequency content of the burst pulse itself. The burst spectrum is computed by first applying a Hamming window to the raw samples. You may choose to view either plot individually, or both at the same time.

Figure 4–3 is an example of a single filter response plot, whereas Figure 4–4 shows a combined display of both spectra. The combined display makes it easy to compare the filter being designed with the live waveform that it is intended to selectively pass. Note that the filter's frequency response is always drawn with its passband peak touching the top of the plot. The vertical height of the burst spectrum, however, will vary with signal strength but can be adjusted using the "Z" subcommand.

The horizontal line at the top of the plotting area is also marked with an upward pointing major and minor tick. These indicate the present value of the burst pulse frequency estimator. The major tick is a triangle whose position along the horizontal axis corresponds directly to the estimated frequency. It should always be positioned directly over the main lobe of spectral power. The minor tick gives finer scale resolution by indicating the fractional part of each 1-MHz multiple.

It is helpful to read the minor tick relative to the ten horizontal division lines that are present on most scopes. Motion of the minor tick is apparent even with very small changes in burst pulse frequency; a change of just 5 KHz can easily be seen. This means that you can observe the frequency drift of the magnetron in great detail, and also watch the AFC's behavior in real time.

The horizontal line at the very top of the display (above the spectra plot) serves to indicate the present value of the AFC control voltage. The line contains an upward pointing major and minor tick, similar to the ones used to represent the burst frequency estimate on the line below. However, the horizontal axis now represents voltage rather than frequency, and the overall span is the complete range of the AFC's digital-to-analog converter. The major tick will move from the left edge to the right edge as the AFC varies from its minimum to maximum value. The minor tick will traverse the screen at ten times this rate.

#### **4.4.2 Available Subcommands Within "Ps"**

The list of subcommands is printed on the TTY:

```
Frequency span of the plot is 36.0 MHz to 72.0 MHz.
Available Subcommands within 'Ps':
     I/i Impulse response length Up/Dn
  N/n & W/w Filter bandwidth Narrower/Wider
 U/u & D/d MFC Up/Down (On/Off'=', Test '|')
  A/a & S/s Aperture & Start of AFC window
      # Print filter coefficients
      $ Search for an optimal filter
     V/v Number of spectra averaged
     Z/z Amplitude zoom
   <space> Alternate Plots
      % Toggle between dual receivers
            Single Step
```
These subcommands change the design of the matched FIR filter, assist with calibration of the AFC loop, and alter the format of the display.

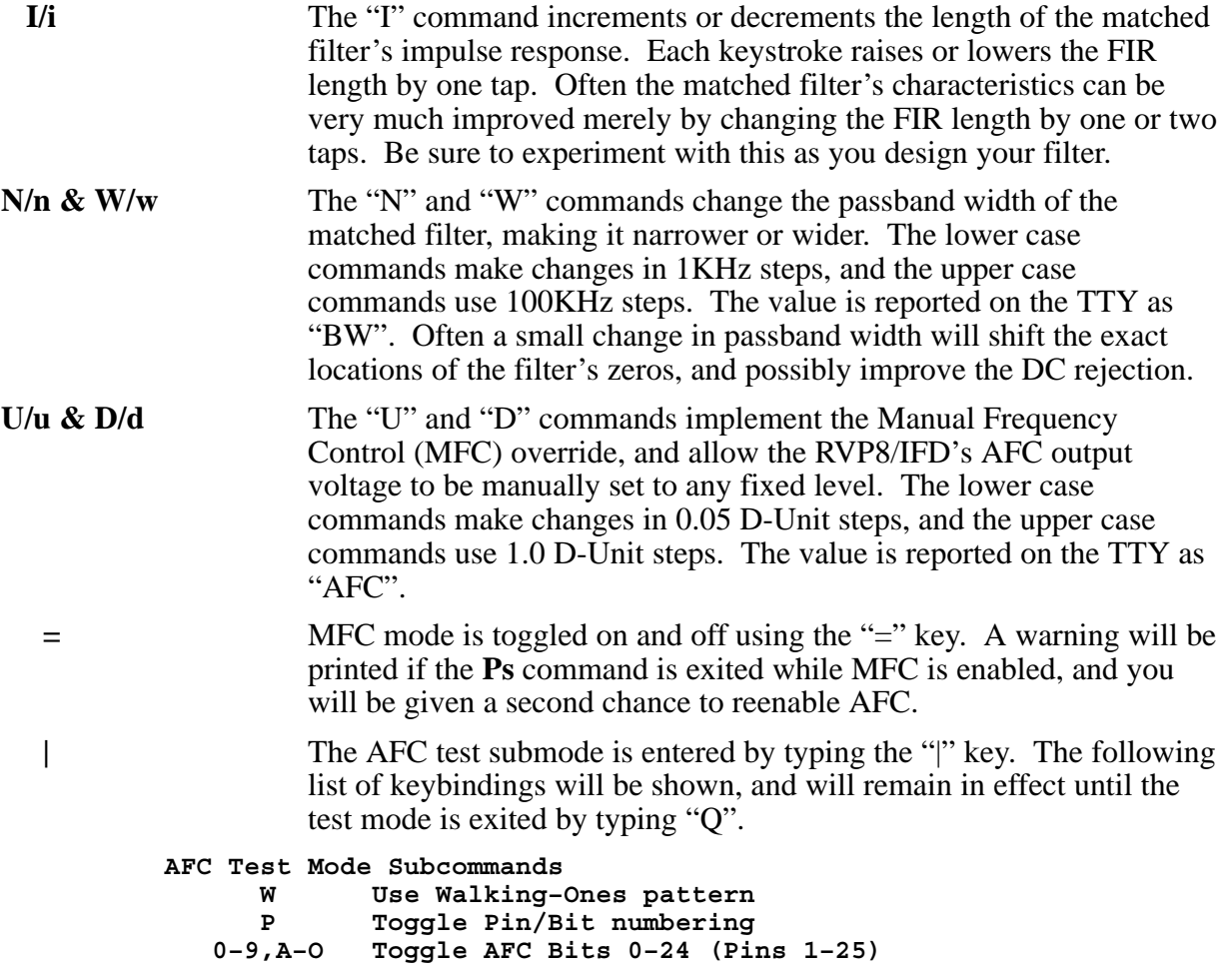

 **2 2 2 2 2 1 1 1 1 1 1 1 1 1 1 4 3 2 1 0 9 8 7 6 5 4 3 2 1 0 9 8 7 6 5 4 3 2 1 0 – – – – – – – – – – – – – – – – – – – – – – – – – O N M L K J I H G F E D C B A 9 8 7 6 5 4 3 2 1 0**

> The **Ps** command continues to run normally during the AFC test mode. The customary AFC information will be replaced with a hexadecimal readout of the present 25-bit value. Your live display may look something like:

**Navg:3, FIR:1.33 usec (48 Taps), BW:1.000 MHz, DC–Gain:ZERO Freq:26.610 MHz, Pwr:–64.6 dBm, AFC–Test:0000207F (Bits)**

> Initially, a walking-ones bit pattern will be output in lieu of the normal formatted AFC value. This test pattern shifts a single "1" downward through the AFC word, making a transition approximately every 4ms. It is intended to help ring out and test the wiring for digital AFC installations. The walking-ones test is handy as an oscilloscope diagnostic, and you may return to it at any time by typing "W".

Typing any of the characters "0" through "9" or "A" through "O" will enter a new mode in which a static 25-bit digital AFC pattern is controlled directly. Each key toggles its corresponding bit, as summarized in the keybindings printout. Any 25-bit pattern can be made by toggling the appropriate bits (initially all zero) to one. Within any particular pattern, it is also easy to toggle a particular bit On/Off in order to verify its function.

The "P" command lets you decide whether the 25-bit word represents a numeric AFC span that is mapped into pins via the pin-map table in the **Mb** menu; or whether it represents those pins directly. The printed hex test value will be followed either by "(Bits)" or "(Pins)" accordingly. When in "Pins" mode, the "0" key toggles Pin-1, the "1" key toggles Pin-2, etc. When in "Bits" mode, the "0" key toggles whatever pin or pins have been designated to be driven from Bit-0 of the numeric AFC. The "Pins" mode is useful when you are doing the initial electrical tests of the wiring of each pin. After the pin wiring has been verified and the **Mb** mapping table has been created, then the "Bits" mode allows you to test the complete digital AFC interface.

**#** The "#" command results in a printout of the coefficients of the current FIR filter. The values are scaled by the coefficient with the largest absolute value, so that they all fall within the  $-1$  to  $+1$  range. This detailed information may be used to model the behavior of the filter for point targets that fall in between discrete range bins, e.g., as will happen when performing a radar sphere calibration. See Section 5.1.1 for the exact definition of these coefficients.

**\$** The "**\$**" command performs an automatic search for optimal (DC gain of zero) filters in the vicinity of the current one. As an example, suppose that we wanted an optimal filter that was approximately 2.2 usec long and 650 KHz wide. We would first use the "I/i" and

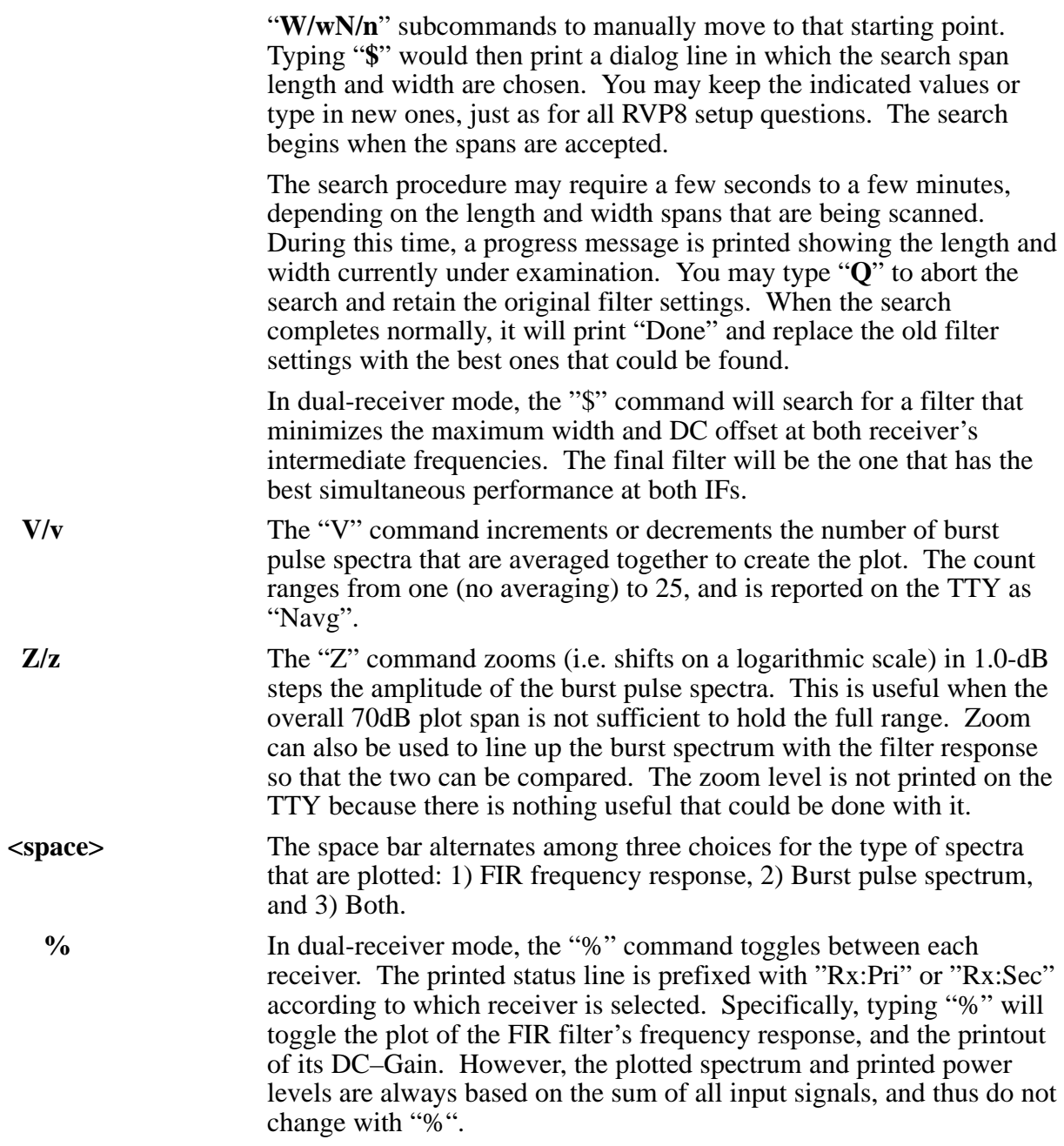

### **4.4.3 TTY Information Lines Within "Ps"**

The TTY information lines will resemble:

```
Navg:3, FIR:1.33usec (48 Taps), BW:1.000, MHz, DC–Gain:ZERO
Freq:30.027 MHz, Pwr:–64.2 dBm, Loss:1.2dB, AFC:23.05% (Manual)
```
**Navg** Indicates the number of burst spectra that are averaged together prior to plotting. Larger amounts of averaging increase the ability to see subtle spectral components, but the display will update more slowly.

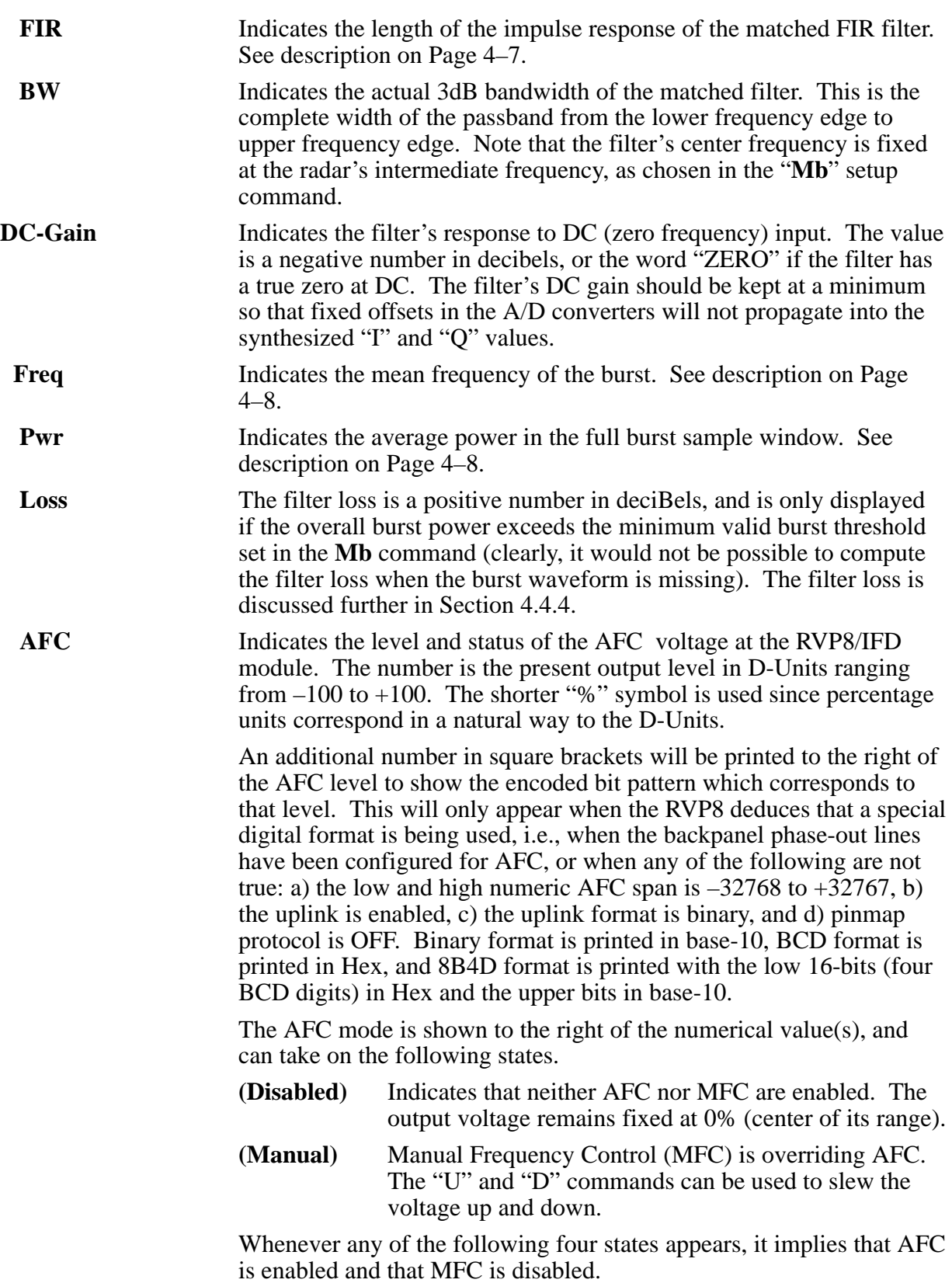

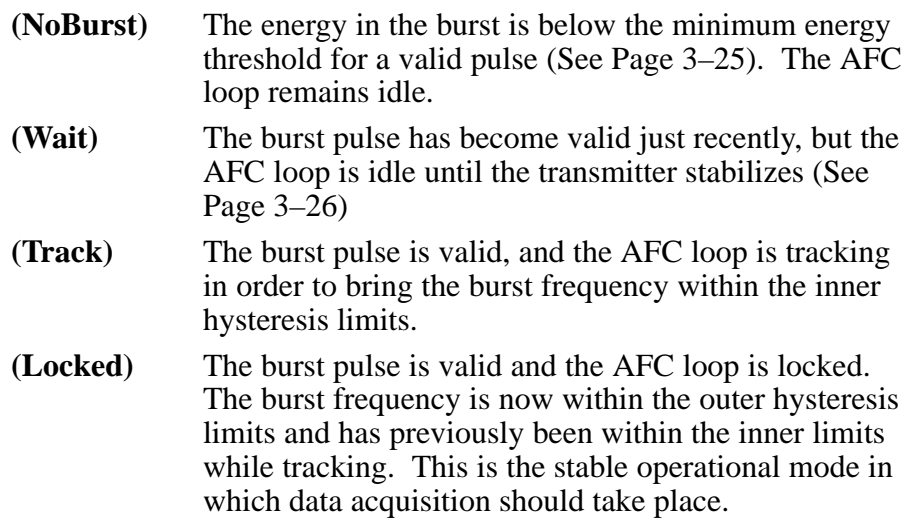

### **4.4.4 Computation of Filter Loss**

The **Ps** printout displays the power loss (calibration error) that results when the given filter is applied to the given transmit burst waveform. This allows you to correct for the difference between what a broad-band power meter measures as the overall transmit power, and what the RVP8 narrow-band receiver will detect within its passband. The filter loss is a subtle quantity that depends on the combined characteristics of both the transmit waveform and the receiver matched filter.

The filter loss is zero if the burst waveform consists of a pure sinusoid at the designated intermediate frequency. It is also very near zero as long as most of the burst energy is confined within the passband of the RVP8's filter. The filter loss will increase as the bandwidth of the burst waveform increases and begins to spill out of that passband. Typical losses for a well-matched filter are in the  $0.5-1.8$ dB range, depending on the FIR length and other design criteria.

As an example, consider how the RVP8 filters would respond to a simple rectangular pulse of energy lasting  $T<sub>o</sub>$  seconds. For this discussion we can ignore the sinusoidal IF carrier that must also be present within the pulse, and just focus on the rectangular envelope. This is valid because the signal bandwidth, and hence the filter loss, is determined entirely by the shape of the modulation envelope. For a pulse of length  $T<sub>o</sub>$  to have unit-energy it must have an amplitude of  $1/\sqrt{T_o}$ . By centering this pulse at time zero the power spectrum is easily computed using a real-valued integral:

$$
S(f) = \left[ \int_{-T_o/2}^{T_o/2} \frac{1}{\sqrt{T_o}} cos(2\pi ft) dt \right]^2 = \frac{sin^2(\pi f T_o)}{\pi^2 f^2 T_o}
$$

where *f* is the frequency in Hertz. This is the familiar "synch" function, whose main frequency lobe extends from  $-1/T_o$  to  $1/T_o$  Hertz, and whose total power integrated over all frequencies is 1.0.

We can now examine what the filter loss ( $dB_{loss}$ ) would be if this pulse were applied to a bandpass filter. The filter loss is simply the ratio of the power that is passed by the filter, divided by the total input power (1.0 in this case). Assume for the moment that the filter is an ideal bandpass filter centered at zero Hertz (corresponding to how *S*(*f*) was defined) and having a bandwidth  $B_w$ , then:

$$
dB_{loss} = -10 \log_{10} \left( \int_{-B_{w}/2}^{B_{w}/2} S(f) \, df \right)
$$

This integral can be computed for a few "interesting" filter bandwidths, yielding filter losses of 0.44dB, 1.11dB, and 3.31dB when  $B_w$  is  $2/T_o$ ,  $1/T_o$ , and  $1/2T_o$  respectively. These three example bandwidths correspond to filters that pass the entire main frequency lobe, half of that lobe, and one quarter of it.

You can experimentally verify these results using the RVP8 as follows:

- $\bullet$ Using the **Mt0** command, setup a  $T<sub>o</sub> = 0.5$  usec trigger pulse from the RVP8 in the vicinity of range zero, and use that trigger to gate a signal generator whose output is applied to the RVP8/IFD Burst Input. Also setup 125-meter range resolution, and a rather long 6.0 usec impulse response length. The long length will make the transition edges of the matched filter as steep as possible, so that it becomes a reasonably good approximation to the ideal bandpass filter used in the above analysis.
- Use the **Pb** command to verify that the burst pulse is present, and position the triggers left and right until the pulse is centered exactly at zero.
- Use the **Ps** command to examine the frequency spectrum of the pulse. You should see a main energy lobe that is 4MHz wide and centered at the radar's IF. There should also be weaker lobes spaced 2MHz apart on both sides of the main lobe. If the lobe spacing does not look quite right, it may be because the signal generator has slightly shortened or lengthened the trigger gate.
- Continue using **Ps** to examine filters that are 4MHz, 2MHz, and 1MHz wide at their 3dB points. You should see filter losses reported that are very close to the theoretical values for the ideal bandpass filter.

In the above analysis we have assumed that *S*(*f*) is the idealized power spectrum of a continuous time signal. Of course, the RVP8 filter loss algorithm can only work from an estimate of *S*(*f*) that is obtained from a finite number of samples. The filter loss calculation thus becomes more complicated than the above example in which we integrated an idealized filter response over an idealized power spectrum.

Let  $\hat{B}(f)$  denote the estimated power spectrum of the continuous-time Tx burst waveform, for which we have only a finite number of discrete samples  ${b_n}$ . For purposes of this discussion we can assume that the frequency variable  $f$  is continuous. Furthermore, let  $\hat{C}(f)$  denote a power spectrum estimate that is derived in an identical manner using the same number of

samples, but of a pure sine wave at the radar's IF. The RVP8 determines  $\hat{B}(f)$  according to its sampled measurement of the transmitted waveform; however it can calculate  $\hat{C}(f)$  internally based on an idealized sinusoid. The reported filter loss is then:

$$
dB_{loss} = -10 \log_{10} \left( \frac{\int |H(f)|^2 \hat{B}(f) df}{\int \hat{B}(f) df} \div \frac{\int |H(f)|^2 \hat{C}(f) df}{\int \hat{C}(f) df} \right)
$$

Where  $|H(f)|^2$  is the spectral response of the RVP8 IF filter, and the integrals are performed over the Nyquist frequency band that is implied by the RVP8/IFD sampling rate. Note that the two integrals involving  $\hat{C}(f)$  will have constant value and need only be computed once. They serve to normalize the  $\hat{B}(f)$  integrals in such a way that the filter loss evaluates to 0dB whenever the transmit burst is a pure tone at IF.

This normalization is necessary for the filter loss values to be meaningful. Regardless of the bandwidth and center frequency of *H*(*f*) , the filter loss should be reported as 0dB whenever the Tx waveform appears to have zero spectral width, i.e., is indistinguishable from a pure IF sinusoid. Of course, the real Tx waveform has only finite duration, and thus should never look like a pure tone as long as the RVP8 is able to "see" the entire Tx envelope. For this reason, it is important that the filter's impulse response length be set long enough (using the **Pb** plot) to insure that all of the details of the Tx waveform are being captured. If the entire Tx envelope does not fit within the FIR filter, then the filter loss will be underestimated because the Tx spectrum will appear to be narrower than it really is.

The RVP8's calculation of digital filter loss is very similar to how the loss of an analog filter would be measured on a test bench. Suppose we are given an analog bandpass filter and are asked to determine its spectral loss when a given waveform is presented. We could use a power meter to measure the waveform power before and after the filter is inserted, and compute the ratio of these two numbers. This corresponds to the first integral ratio in the above equation. However, this is not by itself an accurate measure of filter loss because it does not take into account the bandwidth-independent insertion loss. Put another way, a flat 3dB pad would seem to produce a 3dB filter loss in the above measurement, but that is certainly not the result that we desire. The remedy is to make a second pair of power measurements of the filter's response to a CW tone at the passband center. This serves to calibrate the gain of the filter, and allows us to compute a filter loss that captures the effects of spectral shape independent of overall gain. This normalization step corresponds to the second integral ratio in the above equation.

If your radar calibration was performed using CW waveforms, then the reported filter loss should either be added to the receiver calibration losses, or subtracted from the effective transmit power; the net result being that *dBZ0* will increase slightly.

In dual-receiver systems the filter loss is computed for the primary and secondary channels using only the portion of bandwidth that is allocated to that channel. For example, if the two IFs are 24MHz and 30MHz, then the filter losses for each channel would use the frequency intervals 21–27MHz and 27–33MHz respectively. This is necessary to avoid picking up energy from the

other receiver and interpreting it as out-of-band input power. A consequence, however, is that the real out-of-band power is underestimated, i.e., the filter loss itself is underestimated. We recommend temporarily switching dual-receiver systems back to single-receiver mode when the filter loss is being measured. This is easily done by changing the **Mc** setup question back to "single", and disconnecting the secondary burst input to the RVP8/IFD.

## **4.4.5 Recommended Adjustment Procedures**

The **Ps** command should be used only after the burst pulse has been successfully captured by way of the **Pb** command. Use the <space> key to display the burst spectrum plot by itself, and use the "Z" key to shift the entire graph into view. You are now looking at the actual frequency content of the transmitted pulse. The plot should show a clean main power lobe centered at the receiver's intermediate frequency. Check the spectrum for spurious harmonics, excessive width, and other out-of-band noise. Make any adjustments in the transmitter that might give a sharper main lobe or reduced spurious noise.

Once we know the power spectrum of the transmitted pulse we can begin designing the matched FIR filter. Use the  $\langle$ space $\rangle$  key to display both the filter response and the burst spectrum on the same plot. Use the "Z" key to shift the burst's main lobe up to the top horizontal line of the graph. This makes it level with the filter's peak lobe, which is always drawn tangent to the same top line.

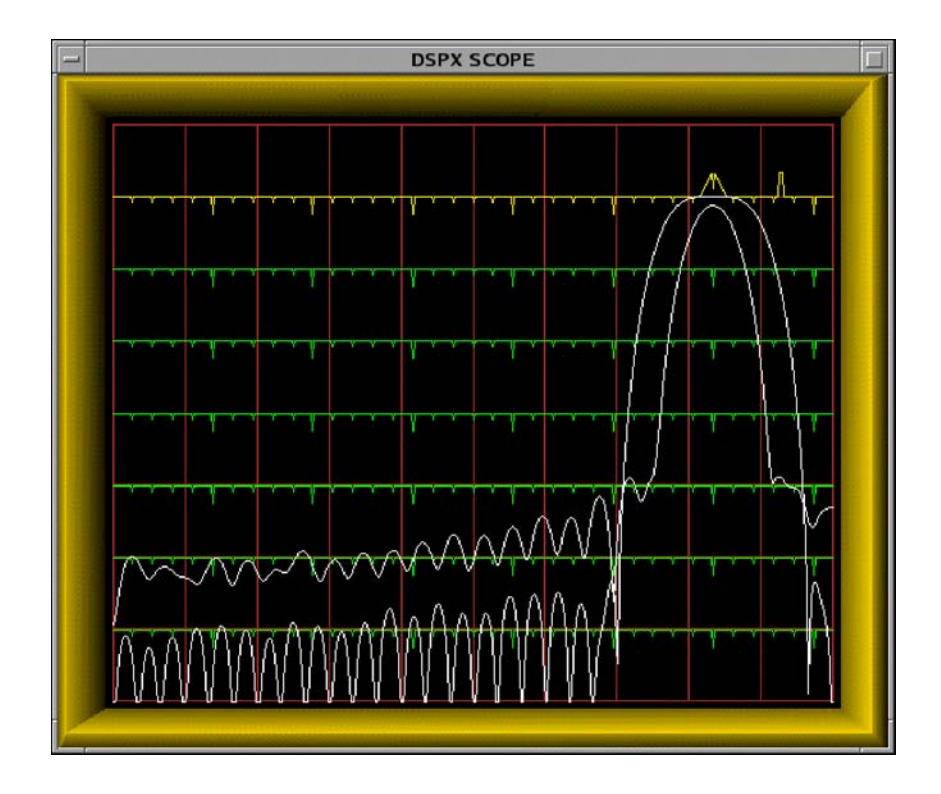

**Figure 4–4: Example of a Poorly Matched Filter**

Begin with the FIR length that was chosen previously in the **Pb** command, and use the "N" and "W" keys to set an initial bandwidth equal to the reciprocal of the pulsewidth. The main lobes of the two plots should more-or-less overlap. Experiment with changing the FIR length and bandwidth to achieve a filter with the following properties.

- The filter width should be no greater than the burst spectral width. A wider passband will reduce the SNR of the received signal because out-of-band noise would be allowed to pass.
- The DC gain should be as small as possible, preferably less than  $-64$ dB (See discussion below).
- If there are conspicuous interference spikes at particular frequencies, try to adjust the location of the filter's zeros so that the interference is maximally attenuated.

The filter should not pass any frequencies that do not actually contain useful information from the original transmitted pulse. If anything, choose a filter whose width is slightly narrower than the burst's spectral width. Figure 4–4 shows an example of a filter that is poorly matched to the pulse. Although the filter has fairly good DC rejection, it passes frequencies that are outside of the transmitter's broadcast range. These frequencies contribute nothing but noise to the synthesized "I" and "Q" data stream.

There are two procedures for optimizing the performance of the FIR filter:

- $\bullet$ • Manual Method — The process of arriving at a nearly optimal filter will require a few minutes of hunting with the "I", "W", and "N" keys. Every time you press any of these keys the RVP8 designs a new FIR filter from scratch, and displays the results. Fortunately, the DSP chips are fast enough that this can be done quickly and interactively. Even though the user must still control two degrees of freedom (length and bandwidth), the RVP8's internal design calculations are actually performing several hundred iterative steps each time, which preferentially select for the best filter. Because the FIR coefficients are quantized in the filter chips themselves, the process of finding an optimal filter becomes quite nonlinear.
- Automatic Method Simply type the "\$" command and let the RVP8 do all of the work (See description in Section 4.4.2).

The offset error of the RVP8/IFD's A/D converter is at most 10mV, i.e.,  $-27d$ Bm into its 50 $\Omega$ input. If we wish to achieve 85-dB of dynamic range below the converter's +4dBm saturation level, then we expect usable "I" and "Q" values to be obtainable from a (sub-LSB) input signal at –81dBm. This is 54dB below the interference that would result from the worst-case A/D offset. But a weak input signal at –81dBm would still be damaged by even an equal level of DC interference. Therefore, adding another 10dB safety margin, we get –64dB as the recommended maximum DC gain of the matched filter. This DC gain should be reduced even further if it is known that coherent leakage is present in the receive signal at a level greater than the –27dBm worse-case A/D offset.

Figure 4–5 shows a 60MHz filter with particularly poor (–42dB) DC rejection. The frequency range of the plot is 36–72MHz; hence, DC appears aliased at the right edge and we can see a peak in the filter's stopband at DC. Contrast this with the filter shown in Figure 4–3 that has a true zero at DC. In general, a poor filter can be converted into a "nearby" good filter by making only incremental changes to the impulse response length and/or desired bandwidth.

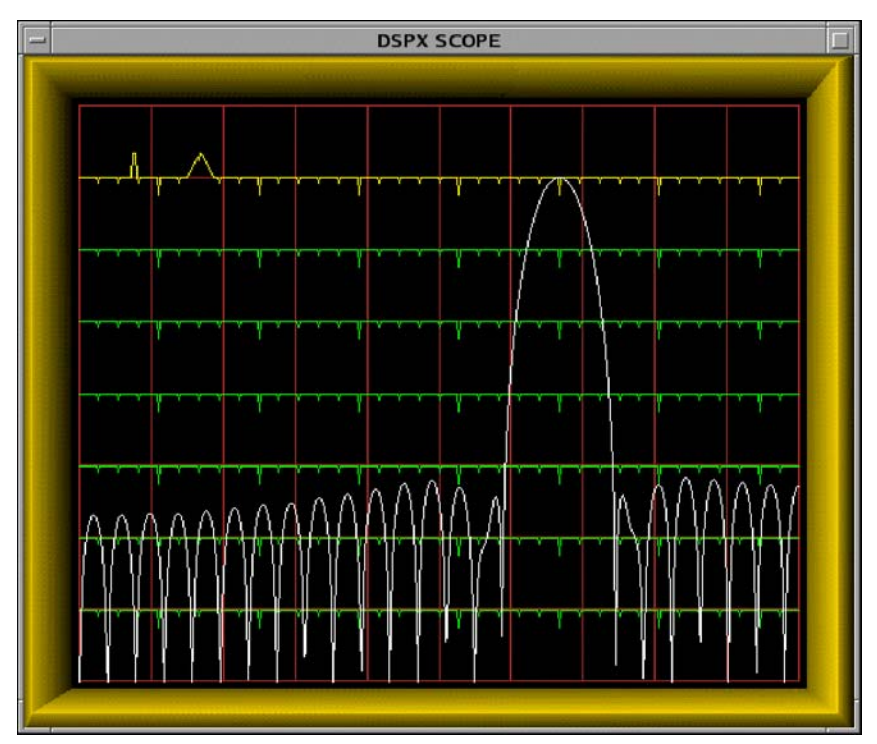

**Figure 4–5: Example of a Filter With Poor DC Rejection**

## **4.5 Pr — Plot Receiver Waveforms**

The "**Pb**" and "**Ps**" commands described in the previous sections have been used to analyze the signal that is applied to the "Burst-In" connector of the RVP8/IFD receiver module. The task that remains is to checkout the actual received signal that is connected to "IF-In". The goal is to verify that the received signal is clean and appropriately scaled, and that nearby targets can be seen clearly. The "**Pr**" command is used to make these measurements.

## **4.5.1 Interpreting the Receiver Waveform Plots**

An example of a plot from the **Pr** command is shown in Figure 4–6. The horizontal axis represents time (range) starting from a selectable offset and spanning a selectable interval. The data are acquired from a single transmitted pulse, are are plotted both as raw IF samples and as the LOG of the detected power using the FIR filter for the current pulsewidth.

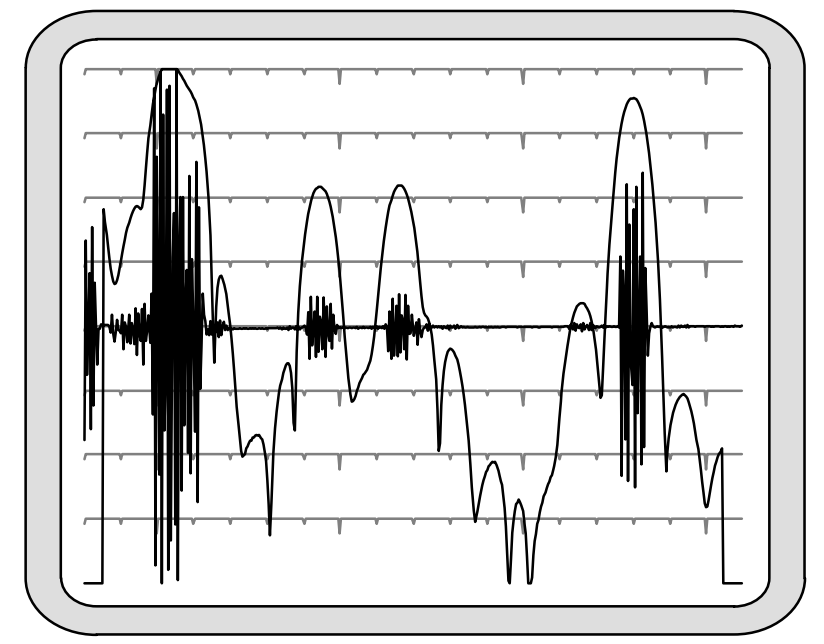

**Figure 4–6: Example of Combined IF Sample and LOG Plot**

The IF samples are plotted on a linear scale as signed quantities, with zero appearing at the center line of the scope. Any DC offset that may be present in the A/D converter is not removed, and will be seen as a shift in the baseline at higher zoom levels. For example, the converter's worst case DC offset of 10mv would appear as a 91-count offset in the 12-bit range spanning  $-2048$  to  $+2047$ . At the x32 or higher zoom scales, this offset would peg the sample plot off scale. Typically the DC offset will be much less than this worst case value; but the RVP8 preserves the DC term in the **Pr** sample plot so that its presence is not forgotten.

The "AC" amplitude of the IF samples will increase wherever targets are present. On top of these samples is drawn the detected power on a logarithmic scale. Each horizontal line represents a 10dB change in power. The graph is scaled so that the LOG power reaches the top display line when the samples occupy the full amplitude span. Using Figure 4–6 as an example, the two equal-power targets just to the left of center are approximately 18dB down from the top. The amplitude of the samples is thus  $10^{(-18/20)} = 0.13$ , i.e., 13% of full scale. This correspondence between the LOG scale and the amplitude scale applies regardless of the plot's zoom level. As the IF samples are zoomed up and down by factors of two, the LOG plot will shift up and down in 6dB steps.

The LOG plot is obtained by convoluting the FIR filter coefficients with the raw IF data samples, and then plotting  $log(I^2 + Q^2)$  at each possible offset along the sampling interval. This convolution produces only  $(1 + N - I)$  output points, where N is the number of sample points and I is the length of the FIR filter. For this reason the LOG plot begins approximately I/2 samples from left side and ends approximately I/2 samples from the right.

The LOG points are computed at each possible offset within the raw IF samples. At the nominal 72MHz sampling rate the spacing between LOG samples will be a mere 4.17 meters. Thus, the LOG plot gives a very detailed view of received power versus range. Of course, successive LOG points will be highly correlated because successive input data intervals differ by only one sample point. This is why the LOG plots appear smooth compared to the instantaneous variation of the raw IF samples.

As the starting offset of the **Pr** plot is decreased to range zero you will begin to see part of the burst pulse (the second half of it) appear at the left edge of the plot. This is because the burst data samples are multiplexed onto the same fiber cable that carries the IF data samples. Zero range is defined to occur at the center of the burst window; hence, the later half of the burst pulse will be visible when the plot begins at range zero.

A second type of **Pr** display is shown in Figure 4–7. This plot shows a frequency spectrum of the received data samples in a format that is nearly identical to the **Ps** display. The horizontal axis represents the same band of frequencies (half the sampling rate), and the vertical axis represents power in 10dB steps. The entire vertical axis is used so that an overall span of 80dB is visible. This particular plot was made with the time span set to 50 usec, and with a 1-meter antenna attached to the IF input so that a broad range of signals (radio stations, electrical noise, etc.) would be detected.

The purpose of the **Pr** power spectrum is to check for spurious interference in the IF signal from the radar receiver. The spectrum should be viewed with the transmitter turned off, and with the starting range moved out so that the burst samples are not mixed in with the receiver data. The power spectrum is computed using the complete interval of raw IF samples which, depending on the chosen time span, may contain many hundreds of points. The frequency resolution of the **Pr** spectrum can therefore be quite fine; making it possible to discern any interfering frequencies with some detail.

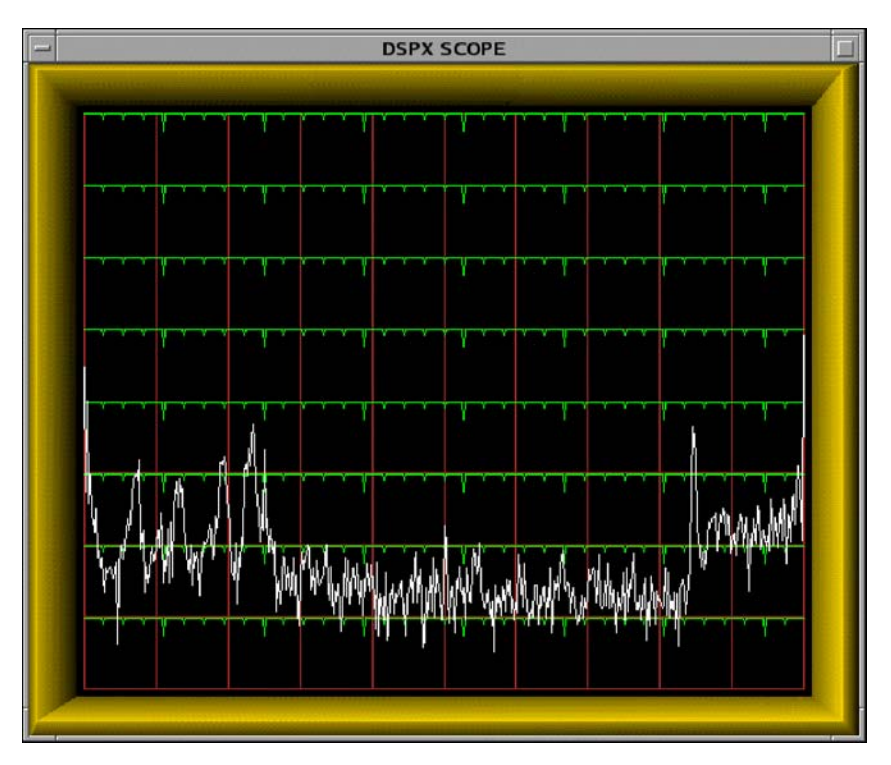

**Figure 4–7: Example of a Noisy High Resolution "Pr" Spectrum**

The **Pr** spectrum plot will properly show a 0-Hz peak from any DC offset in the A/D converter, and is thus consistent with how the DC offset is presented in the **Pr** sample plot. Both of these plots preserve the DC component of the IF samples so that it can be monitored as part of the routine maintenance of the receiver system. This is one of the few places in the RVP8 menus and processing algorithms where the DC term deliberately remains intact.

### **4.5.2 Available Subcommands Within "Pr"**

The list of subcommands is printed on the TTY:

```
Available Subcommands within 'Pr':
  L/l & R/r Start range Left/Right
     T/t Plot time span Up/Dn
     V/v Number of spectra averaged
     Z/z Amplitude zoom
   <space> Alternate Plots
      % Toggle between dual receivers
            Single Step
```
These subcommands change the start time and span of the IF sampling window, and alter the format of the display.

**L/l & R/r** The "L" and "R" commands shift left and right the starting point of the window of IF samples. The lower case commands shift in 0.25 usec steps, and the upper case commands use 10 usec steps. The

starting point is displayed both in microseconds and kilometers on the TTY, and is not allowed to be set earlier than range zero.

- **T/t** The "T" command increments or decrements the time duration of the window of IF samples. The window is not allowed to become shorter than the impulse response length of the FIR filter, since that would preclude calculating even a single LOG power point. The value is reported in microseconds on the TTY, and the largest permitted span is  $50$   $\mu$ sec.
- **V/v** The "V" command increments or decrements the number of power spectra that are averaged together to create the plot. The count ranges from one (no averaging) to 25, and is reported on the TTY as "Navg".
- **Z/z** The "Z" command zooms the amplitude of the IF samples by factors of two from one to 128. The LOG plots are shifted in corresponding 6dB increments as the amplitude is zoomed up and down. The zoom level is reported on the TTY so that absolute power levels and A/D usage can be assessed.
- **<space>** The space bar alternates among three choices for the type of data that are plotted: 1) Received Samples, 2) Received Samples and LOG Power, and 3) Received Power Spectrum.
	- **%** In dual-receiver mode, the "%" command toggles between each receiver. The printed status line is prefixed with "Rx:Pri" or "Rx:Sec" according to which receiver is selected. Specifically, typing "%" will toggle the LOG plot of the received power, and the printout of the "Total", "Filtered", and "Midpoint" powers. However, the plots of power spectra and raw IF data samples are always based on the sum of all input signals, and thus do not change with "%".

## **4.5.3 TTY Information Lines Within "Pr"**

The TTY information lines will resemble:

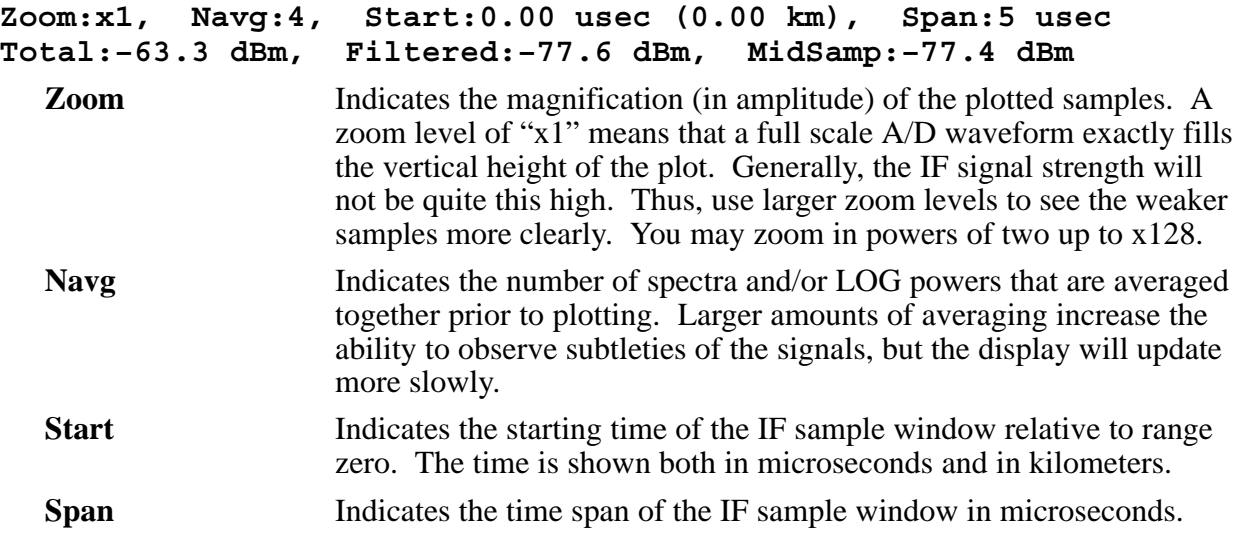

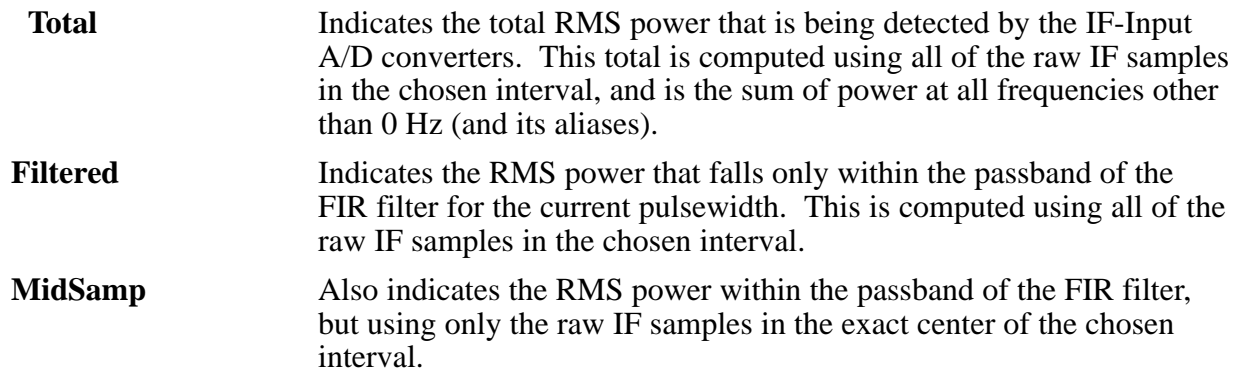

The computation of "Total Power" is performed using the same subset of central IF samples that are used to compute "Filtered Power". This smaller subset of IF samples comes about because filtering the data requires a convolution with the current FIR filter, and this computation does not produce results all the way to the edges of the input data. This is the same reason that the LOG plots do not extend across the full screen.

Because of this definition, it is valid to intercompare the "Total Power" and "Filtered Power". The two numbers will match exactly as long as all of the incoming power falls within the passband of the FIR filter. The difference between the two powers can be used as a measure of the "filter loss" for a given pulse shape, i.e., the portion of signal that is lost outside of the filter's passband.

 $\overline{1}$ 

#### **Note: The "Total", "Filtered", and "MidSamp" values represent true RMS power (i.e., variance), and not merely a sum-of-squares. Thus, any DC offset present in the A/D converter will not affect these power levels.**

## **4.6 Pa — Plot Tx Waveform Ambiguity**

With the introduction of the RVP8/Tx Digital Transmitter PCI Card it is now possible for the RVP8 to make radar observations using compressed pulse waveforms. This opens up many new opportunities within the weather radar community for using low-power solid-state transmitters that employ very long pulse lengths (20–80μsec) . Transmitters of this kind are less expensive, both to build and to maintain, compared with traditional Magnetron or Klystron systems.

However, the signal processing and waveform design that are required to make good use of these long transmit pulses is also much more complex. To help with this, the RVP8 provides the **Pa** (Plot Ambiguity) command in which compressed transmit waveforms can be designed, studied, and optimized. Within the **Pa** plots you can experiment with different waveform designs, try out various bandwidth and pulsewidth options, and examine and optimize the range/time sidelobes of your waveform.

## **4.6.1 Interpreting the Ambiguity Plots**

Figure 4–8 shows one form of **Pa** plot in which the magnitude of the Tx/Rx range sidelobes are drawn on a log scale having 10dB vertical ticks. The horizontal span of the plot is equal to the length of the pulse, and consequently, only half of the complete ambiguity diagram is shown. This was done to make the plots more viewable; and no information lost since the zero-Doppler response (white plot) can safely be assumed to be symmetric. In this example the pulsewidth is 30 usec, bandwidth is 3MHz, PSL is  $-61.2$ dB and ISL is  $-50.8$ dB, Doppler shift  $+/-50$  KHz.

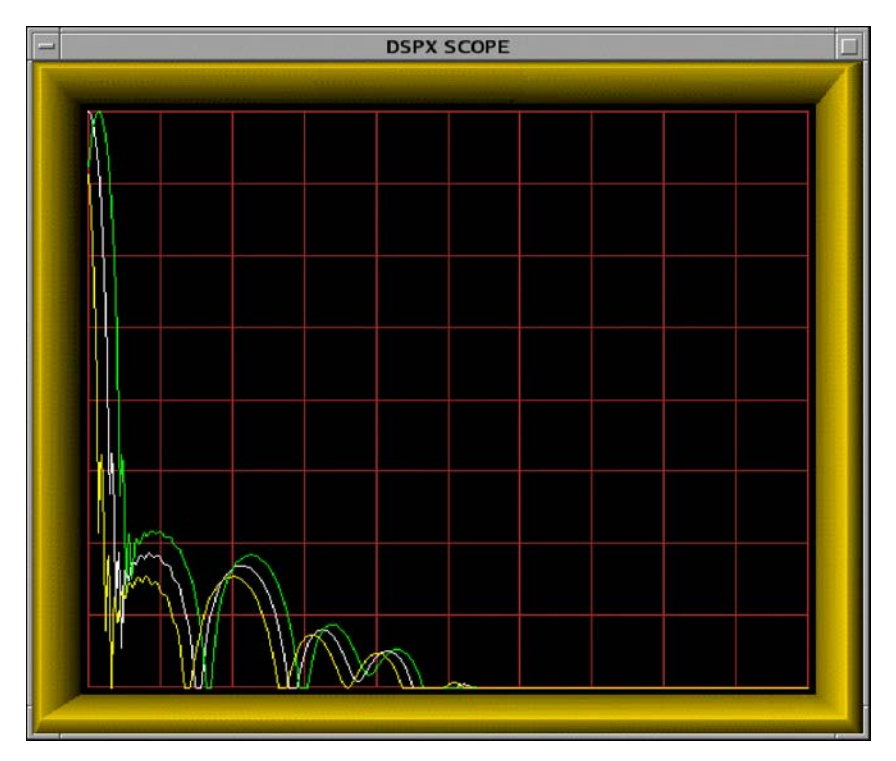

**Figure 4–8: Ambiguity Diagram of a Compressed Tx Pulse**

Also shown in yellow and green are the Tx/Rx responses when the overall waveform is modified by a 50KHz target Doppler shift. Real weather targets would never have such a large Doppler component, but the **Pa** menu allows you to study its effect anyway.

An alternate form of **Pa** plot of the same Tx waveform is shown in Figure 4–9. The horizontal axis again represents time, but now spans the entire duration of the pulse. Three different plots are drawn, hence the vertical axis is interpreted differently in each case:

- The instantaneous frequency across the full length of the pulse is shown in white. The vertical scale is normalized to hold the overall frequency span, which is also shown numerically in the **Pa** TTY output.
- $\bullet$  The waveform baseband phase is shown in green, and is normalized so that the vertical axis holds the full span of values. Note that the phase, which generally spans a few thousand degrees, is "unwound" in this plot so that you can see its behavior nicely.
- The amplitude of the Tx waveform envelope is shown in yellow. It is drawn using a linear vertical scale which occupies only the middle half of the plot. This is to avoid creating too much "plotting clutter" in the corners.

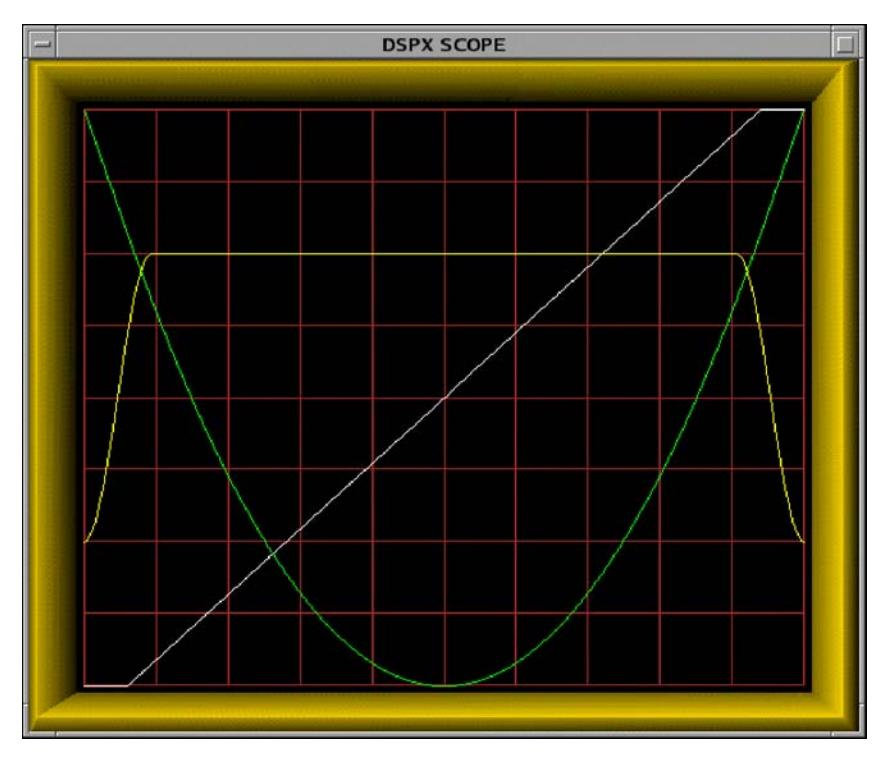

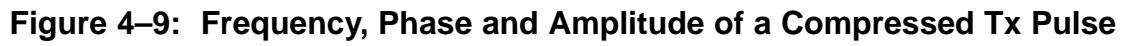

From Figure 4–9 we can see that the waveform consists of a linear FM chirp that occupies about 87% of the central pulse duration. The frequency remains nearly constant in the leading and trailing edges, hence the overall label "Non-Linear FM". The central chirp is contained within a somewhat larger amplitude modulation envelope that applies full scale power within the middle 82% of the pulse, and also provides bandlimited shaping of the leading and trailing edges.

This waveform was designed using the "\$" automatic search-and-optimize command in the **Pa** menu. For a given pulse length and bandwidth of the Tx waveform, this command allows you to try thousands of combinations of FM shape and amplitude shape, searching for the combination that minimizes the sum of PSL and ISL (in dB). This gives the best overall waveform for weather radar observations in which both the PSL and ISL are important.

## **4.6.2 Available Subcommands Within "Pa"**

The list of subcommands is printed on the TTY:

```
Available Subcommands within 'Pa':
   S/s & L/l Pulse Length Shorter/Longer
  N/n & W/w Bandwidth Narrower/Wider
    1/2/3 Select Tuning Parameter to Change
  D/d & U/u Selected Tuning parameter Down/Up
     V/v Doppler Frequency Shift Up/Down
     Z/z Amplitude Zoom
      $ Search for Optimal Waveform
```
These subcommands change the bandwidth, pulsewidth, and shaping parameters of the transmit waveform, and alter the format of the display.

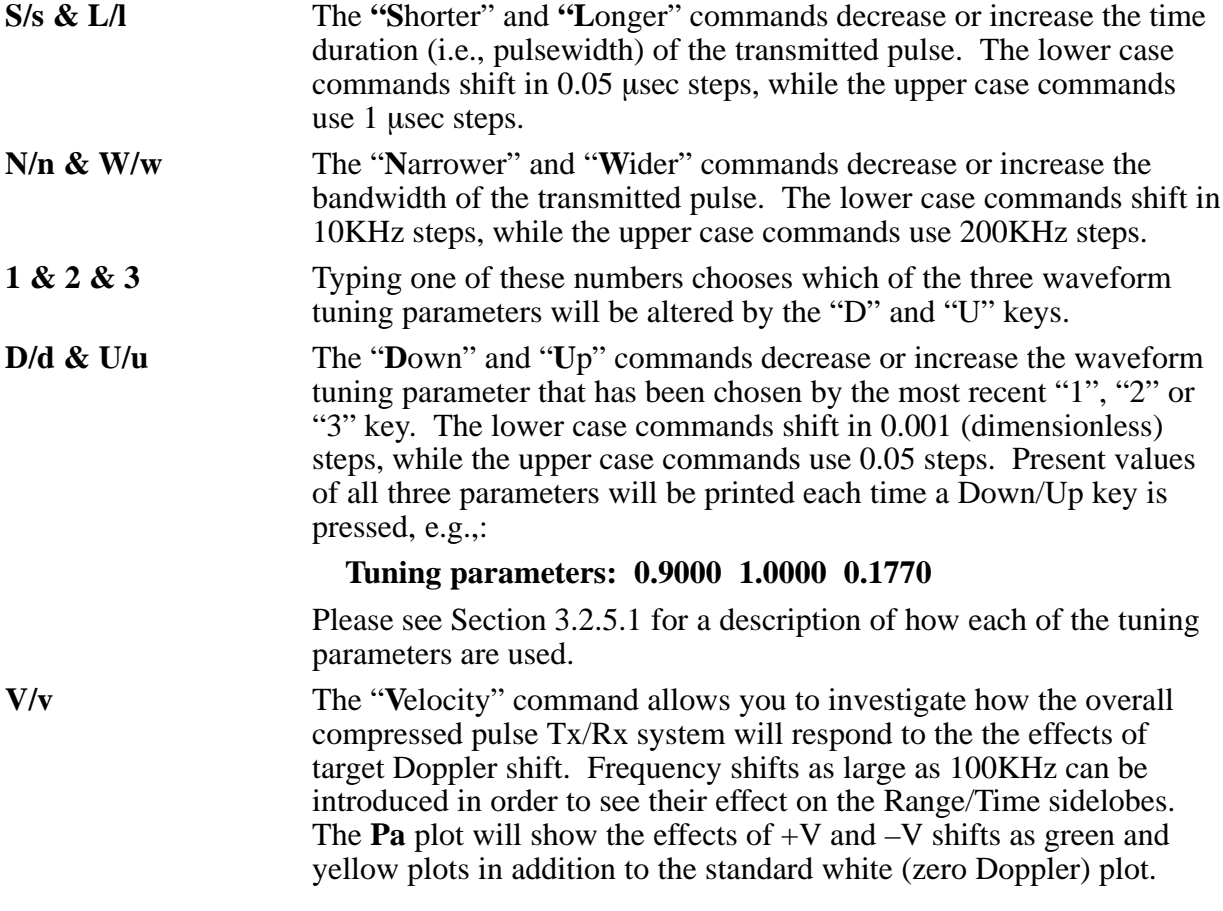

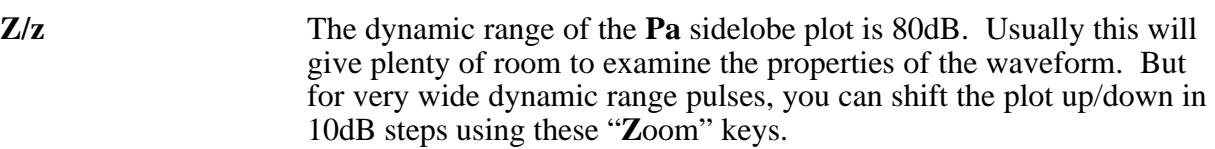

**\$** Designs an optimal compressed waveform. For a given pulsewidth and bandwidth of the Tx waveform, this command allows you to try many thousands of combinations of FM shape and amplitude shape, searching for the one that minimizes the sum of PSL and ISL (in dB). This gives the best overall waveform for weather radar observations in which both the PSL and ISL are important.

The following dialog appears in response to the "\$" command:

 **TuningParam #1 (0.9000) –– 1 Grid Point from 0.9000 to 0.9000 TuningParam #2 (1.0000) –– 1 Grid Point from 1.0000 to 1.0000 TuningParam #3 (0.1774) –– 1 Grid Point from 0.1774 to 0.1774**

As the line is printed for each parameter, you may either accept the default single grid point (no search), or enter a desired number of grid search points followed by a span of values within which to search. For example, typing:

#### **200 .9 .95**

will request that the parameter be searched using 200 evenly spaced grid points lying between 0.9000 and 0.9500 inclusive. After all three parameter spans have been entered, the RVP8 will begin searching for the optimum waveform. Progress messages are printed on the TTY, and the plot will update every time a better waveform is discovered. In this way it is easy to tell whether the search is converging.

The process normally runs to completion on its own; but if the search is taking too long, or you've changed your mind about which intervals to search, typing "Q" will exit right away. In either case, the prompt:

#### **Keep this waveform ? [Y]**

will appear. Typing "Y" (or *Enter*) will keep the optimized tuning parameters that were just discovered, overwriting whatever starting values were originally there. Typing "N" will discard the search results and return to the original settings, as if "\$" had never been typed.

#### **4.6.3 TTY Information Lines Within "Pa"**

The TTY information lines will resemble:

```
BW:3.40MHz PW:29.99usec PSL:–61.2dB ISL:–51.3dB
   TxLoss:0.5dB RxLoss:2.4dB
```
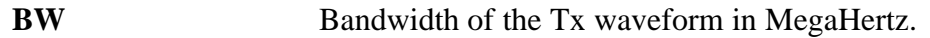

```
PW Pulsewidth (pulse length) of the Tx waveform in microseconds.
```
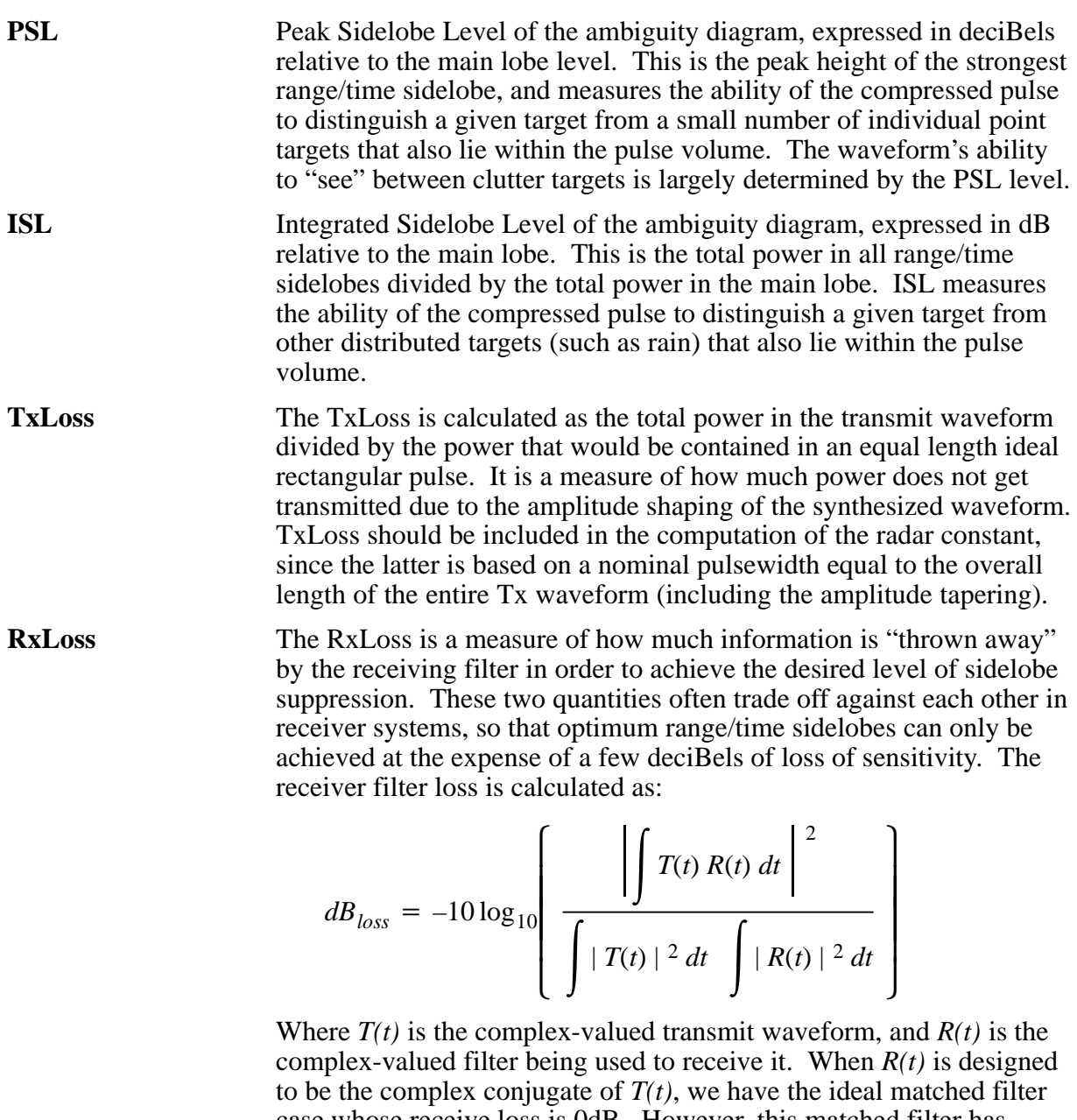

case whose receive loss is 0dB. However, this matched filter has rather poor sidelobe behavior that makes it unsuitable for use directly in the receiver. Instead, a windowed version (Hamming, Blackman, etc.) of the ideal matched filter is used to achieve the desired sidelobe levels. Of course, that windowing operation also has the effect of discarding some valid information in the leading and trailing portions of the pulse. Hence, there is a loss in receive sensitivity whenever a window is applied.

Note: Given a compressed transmit waveform, the RVP8 designs the appropriate "mismatch" Rx filter automatically, using an optimized Blackman window in all cases. Code developers can also access the

internal APIs directly to design any desired transmit waveform along with the associated FIR filter to receive it.

## **4.6.4 Bench Testing of Compressed Waveforms**

Working with compressed pulse waveforms can be tricky, so it is reassuring to run some simple bench tests to verify that things are working properly. Once the Tx waveform has been designed it can be injected into the IFD for testing with the **Pr** command. This not only verifies that the analog waveform is generated properly, but also that the matched filtering on the RVP8/Rx card is able to deconvolve the compressed information.

To setup the test, simply connect the Channel #1 or Channel #2 output of the RVP8/Tx card to the IF-Input of the IFD. Use whichever RVP8/Tx channel has been configured for waveform synthesis in the **Mz** menu, and set the *Zero Offset of the Transmitter Pulse* in the **Mt<n>** menu to, perhaps, 50μsec. The latter step will shift the waveform out in range so that the **Pr** plot is able to see it.

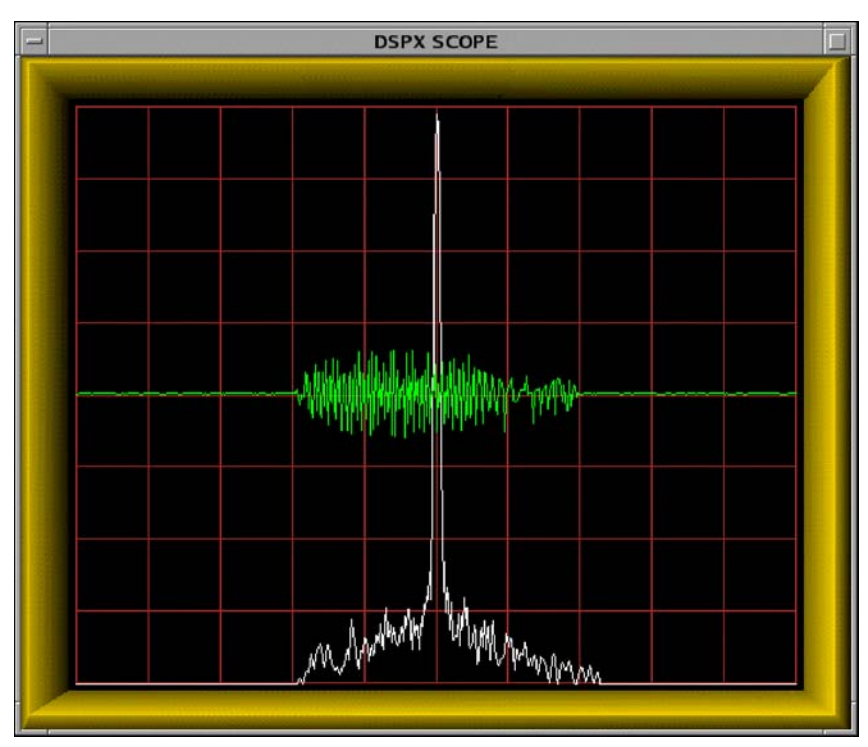

**Figure 4–10: IFD Sampling of Optimized Compressed Tx Waveform**

Figure 4–10 shows an actual **Pr** plot of a 40μsec, 5MHz optimized waveform generated by the RVP8/Tx card and fed into the IFD. In this example, the ideal Tx waveform has a Peak Sidelobe Level (PSL) of –76.7dB and an Integrated Sidelobe Level (ISL) of –62.3dB. The measured testbench performance is several dB short of this, probably because of the uncompensated analog bandpass filters on the RVP8/Tx and IFD. These filters have several tenths of a dB of amplitude ripple as well as minor deviations from linear phase within the 5MHz signal bandwidth. The effect is that the sampled analog waveform is not quite identical to the ideal waveform.

The **Ps** plotting command can also be used to examine the ideal transmit spectrum and actual received spectrum of compressed pulses. An example is shown in Figure 4–11 below for a 60MHz, 40μsec linear FM pulse having a bandwidth of 2MHz. The energy in the pulse is both sharply contained within and uniformly distributed over the 2MHz frequency interval centered on the IF carrier. This demonstrates the ability of synthesized transmit waveforms to remain cleanly within their allocated bounds.

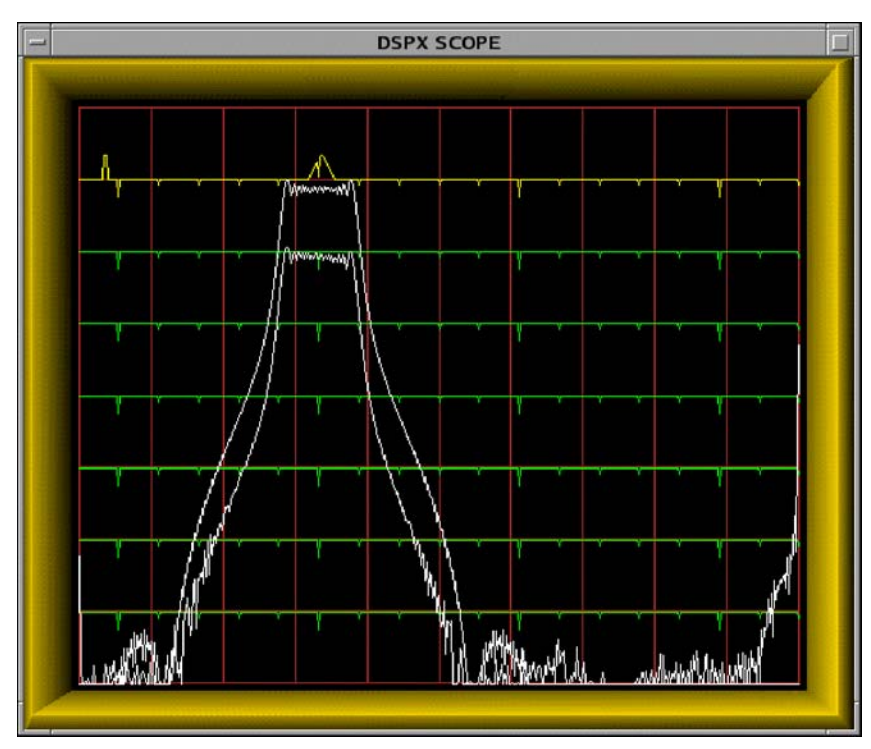

**Figure 4–11: Ideal and Actual Linear-FM Spectrum Displayed in Ps Plot**